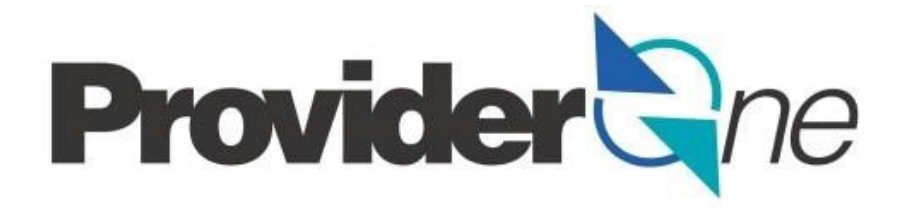

# **Social Service .dat Batch Upload Setup Guide**

ProviderOne

April 2023 Version .07

<span id="page-1-0"></span>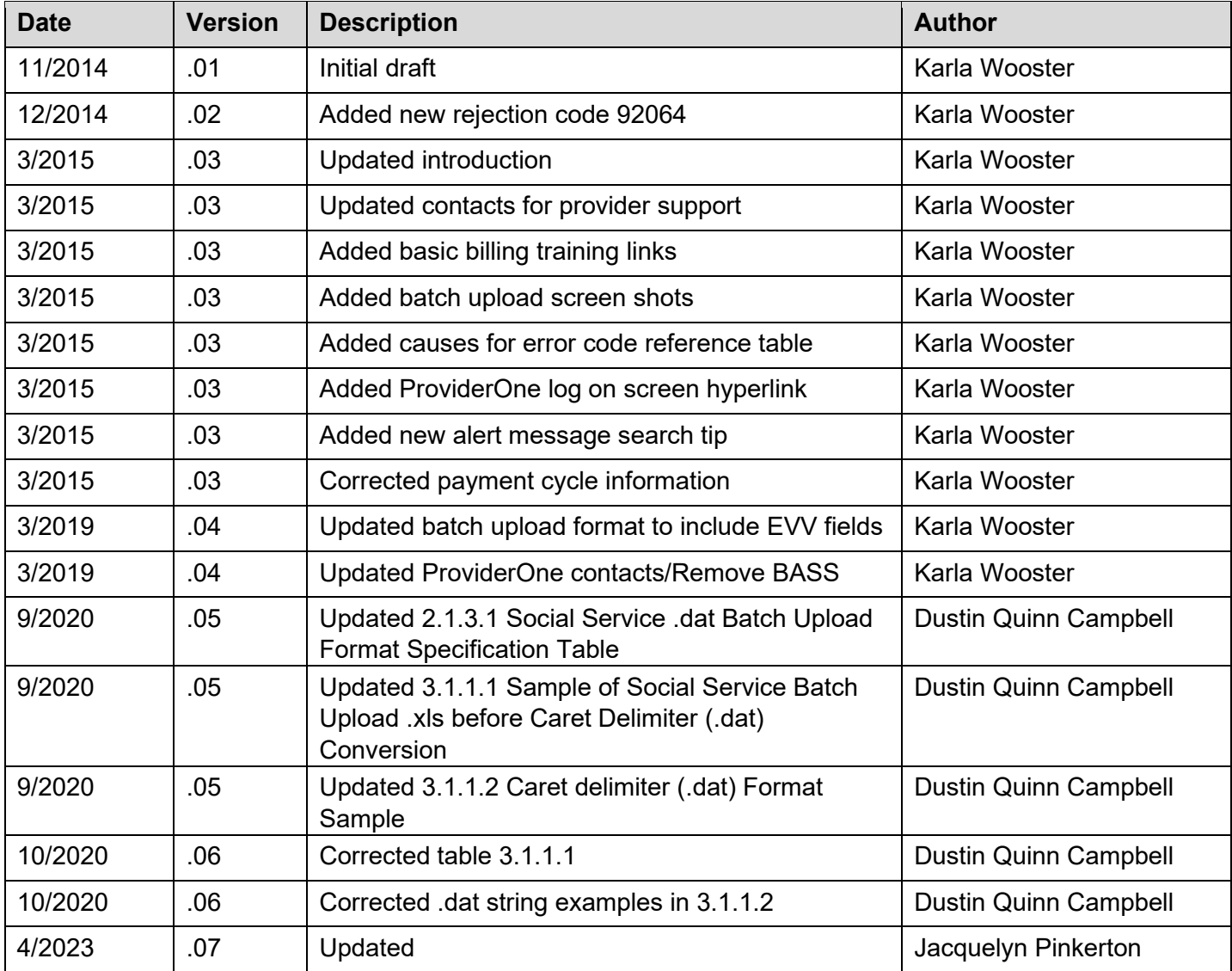

# <span id="page-2-0"></span>**Table of Contents**

# **Contents**

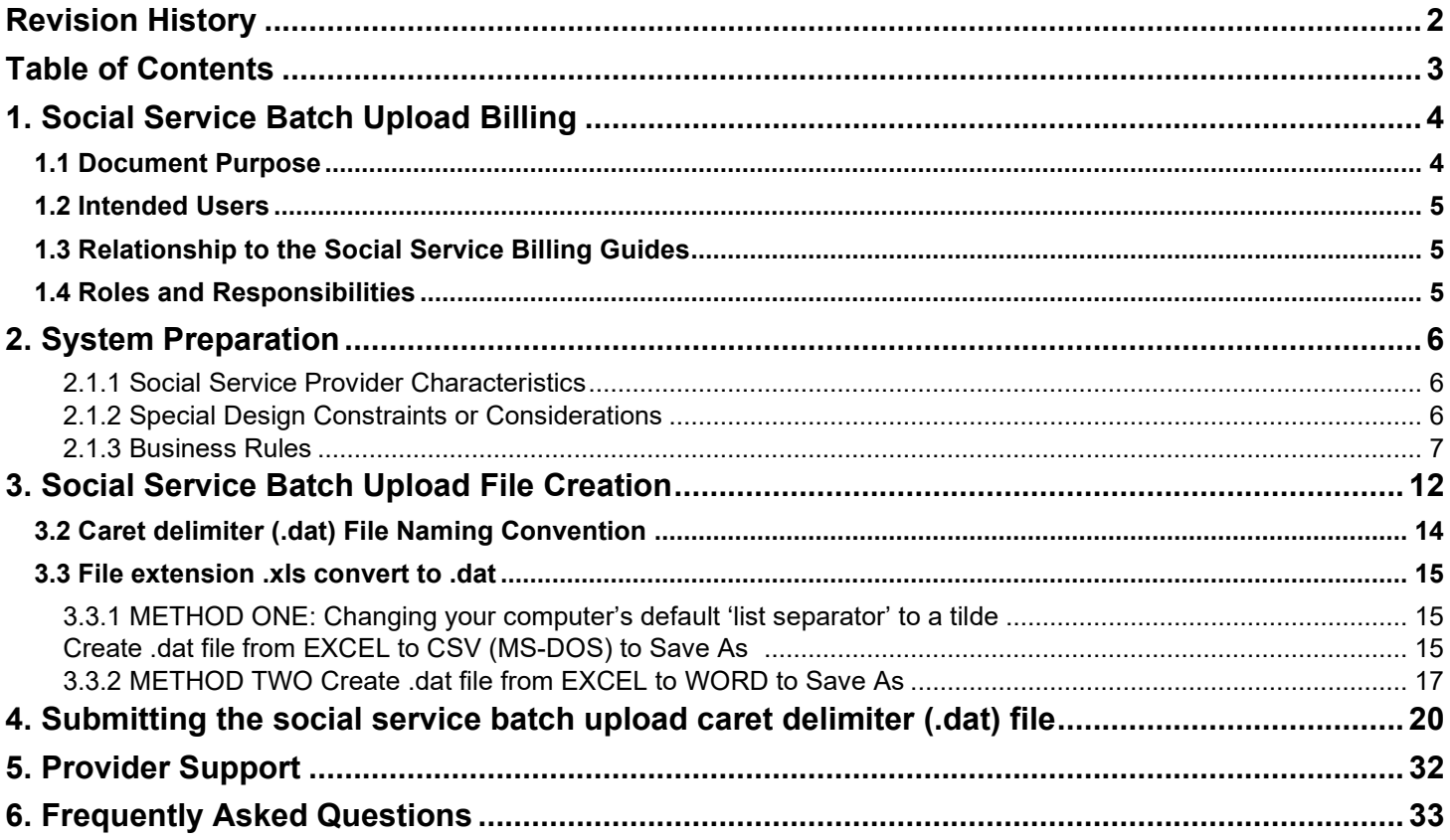

## <span id="page-3-0"></span>**1. Social Service Batch Upload Billing**

Social service .dat batch upload billing is an optional billing method to allow providers to extract billing data elements from their current timekeeping and/or billing software and upload the claim(s) data into the ProviderOne system. Although .dat batch upload does require additional preparation, your agency could save time and effort with this option. If you are interested in using this method, work with your timekeeping or billing vendor. Many software vendors currently bill in ProviderOne and are setup and ready for billing. They understand the technical complexities of extracting data from their software systems to meet ProviderOne requirements. *This billing option should not be confused with template batch billing*. Template batch billing is suited for providers who bill with daily and/or monthly unit types and serve smaller client populations.

The .dat batch upload billing method is suitable for large providers and/or providers who are required to bill by date of service such as home care agencies, adult day care centers, large residential facilities, home delivered meals programs, and personal emergency response systems.

ProviderOne is designed to increase the accuracy and flexibility of billing. Social service .dat batch upload billing is one of three billing methods available in ProviderOne.

- 1. Direct Data Entry (DDE) billing
- 2. Template billing and Template batch billing (optional)
- 3. Caret delimiter (.dat) Social Service batch upload billing (optional)

You can use the caret delimiter (.dat.) batch upload method with standard personal computing software, such as Excel. However, this method requires an intermediate level of understanding of Microsoft Excel, formatting custom cells, Microsoft Word, Notepad, and how to save and open files using different file formats. If you have difficulty preparing for the social service .dat batch upload method, you may want to consult a computer specialist or another software vendor.

### <span id="page-3-1"></span>**1.1 Document Purpose**

This guide will explain the social service batch upload billing method and provide instructions on submitting and managing batch upload claims.

- Identify provider types likely to benefit using the batch upload billing method.
- Facilitate format requirements of the caret delimiter (.dat) file uploaded into ProviderOne.
- Communicate the data requirements and business rules for caret delimiter (.dat) file submission.
- Provide the framework for understanding and interpreting:
	- o Batch upload file creation
	- $\circ$  Naming the caret delimiter (.dat) file
	- $\circ$  Submitting the caret delimiter (.dat)
	- o Monitoring the social service batch upload status screen
	- o Analyzing error codes

### <span id="page-4-0"></span>**1.2 Intended Users**

This setup guide is designed for providers' technical and/or billing staff, timekeeping and/or software vendors responsible for adapting/altering software systems to extract data to create files to be upload into ProviderOne.

*Please note: Social service medical claims cannot be submitted using the social service .dat batch upload method. Social service medical claims must bill as medical providers and use the billing screens in the medical billing section of the provider portal. There is a batch upload billing method for social service medical providers called HIPAA batch upload. This method requires HIPAA batch testing. Interested providers can contact the Health Care Authority (HCA) three to four months in advance to prepare for medical HIPAA batch upload billing. For additional information visit the HCA website at [https://www.hca.wa.gov/billers-providers](https://www.hca.wa.gov/billers-providers-partners/prior-authorization-claims-and-billing/hipaa-electronic-data-interchange-edi)[partners/prior-authorization-claims-and-billing/hipaa-electronic-data-interchange-edi](https://www.hca.wa.gov/billers-providers-partners/prior-authorization-claims-and-billing/hipaa-electronic-data-interchange-edi) [a](http://www.hca.wa.gov/medicaid/hipaa/pages/index.aspx)nd select one of the ProviderOne 5010 Companion Guides. For additional questions call 1-800-562-3022 (choose "provider services") or email hipaa-help@hca.wa.gov and have your NPI available.* 

### <span id="page-4-1"></span>**1.3 Relationship to the Social Service Billing Guides**

The Social Service .dat Batch Upload Setup Guide will assist providers and/or technical staff setting up software systems and files to meet specific requirements of ProviderOne social services .dat batch upload billing. It is intended to supplement the social service billing guides and/or social service billing trainings. It contains rules for format, content, and field values for social service .dat batch upload billing.

#### <span id="page-4-2"></span>**1.4 Roles and Responsibilities**

When you choose to use the social service .dat batch upload billing method, it is highly recommended that you consult and/or collaborate with your current billing/time keeping vendor and/or a computer specialist. Mastering this billing method requires attention to detail as well as the ability to follow complex instructions. There is no standard 'how to guide' for this method because adding, updating, and extracting the data elements are unique to each billing system used by providers.

#### **Providers, billing staff, and/or technical staff, timekeeping and/or software vendors:**

- Add the necessary data elements into their timekeeping and/or billing software.
- Know and understand the contents of this guide as well as the social service supplemental billing guides: Authorization[s,](https://fortress.wa.gov/dshs/adsaapps/Providerone/documents/View_Authorization_List.pdf) Basic Billin[g,](https://fortress.wa.gov/dshs/adsaapps/Providerone/documents/Submit_Basic_Bill.pdf) [Claims Status Inquiry & View](https://fortress.wa.gov/dshs/adsaapps/Providerone/documents/Claim_Status_Inquiry_RA.pdf) [RA,](https://fortress.wa.gov/dshs/adsaapps/Providerone/documents/Claim_Status_Inquiry_RA.pdf) and [A](https://fortress.wa.gov/dshs/adsaapps/Providerone/documents/Adjust_Void_Resubmit_Claim.pdf)djust, [Void, & Resubmit Claim.](https://fortress.wa.gov/dshs/adsaapps/Providerone/documents/Adjust_Void_Resubmit_Claim.pdf) [https://www.hca.wa.gov/billers-providers](https://www.hca.wa.gov/billers-providers-partners/providerone/providerone-social-services)[partners/providerone/providerone-social-services](https://www.hca.wa.gov/billers-providers-partners/providerone/providerone-social-services)
- Create the caret delimiter (.dat) file and upload the caret delimiter (.dat) file into the ProviderOne system.
- Manage multiple caret delimiter (.dat) file submissions.
- Analyze error codes, correct errors, and resubmit files for billing.

*NOTE: When the file is uploaded to the system, a confirmation message is immediately displayed. In less than 5 minutes or as long as 24 hours a status message will appear in the social service batch upload status page. An acceptance message means the file has been accepted and submitted for claims processing/adjudication. A rejection message* 

Page **5** of **33** Social Service Batch Upload User Guide-Version .07 – April 2023

*means the file was not accepted and NO DATA in the* caret delimiter (.dat) *file is considered for claims processing/adjudication until the errors are corrected and/or removed and the file is accepted after resubmission.*

### **ProviderOne Health Care Authority:**

Provide assistance with understanding the necessary data elements, caret delimiter (.dat) file submissions steps, and caret delimiter (.dat) files rejection messages. Providers can contact ProviderOne Health Care Authority by email.

ProviderOne Health Care Authority Email

hipaa-help@hca.wa.gov.

- Type in the subject line: Social Service Batch Upload <insert domain #>
- In the body of the email include the name of the batch file you are referencing*: \*sample: SOC.xxxxxxx.20150131xxxxxx.SAMPLE\_BATCH.dat.* and/or other pertinent information. Include your telephone number if you request a return call.

(\**Sample contains 'x' for numbers to mask provider identification)*

### <span id="page-5-0"></span>**2. System Preparation**

<span id="page-5-1"></span>Below are the ProviderOne transaction standards and business rules for social service .dat batch upload billing. Please share the technical information with your time keeping and/or billing staff/vendor.

### **2.1.1 Social Service Provider Characteristics**

- Home Care Agencies;
- Consumer Directed Employers;
- Personal Emergency Response Systems; or,
- Other social service providers with significant claim volume and/or must bill by date of service (assisted living, supported living, home delivered meals, adult day care, etc.).

### <span id="page-5-2"></span>**2.1.2 Special Design Constraints or Considerations**

- The size of each file is limited to 50MB.
- The system will only accept files with '.dat' extension for batch submission.
- All claim lines of the batch file must not exceed one day of service; with the exception of monthly unit types such as personal emergency response systems. *(Note: Daily rates cannot span bill using batch upload method. Span billing is only used in the direct data entry and templates methods with daily or monthly unit types).*
- **The system will only accept one claim line per each day of service, service code, servicing provider (if applicable), and authorization number combination. The system will deny duplicate claim lines.**
- The batch file layout and format must comply with the specifications outlined in Table [2.1.3.1.](#page-8-0)
- Unit types must be consistent with the authorization list page. **Most billing hours are reported in 15 minute increments** (15 min = 1 unit).
- Each field in the batch file must be separated/delimited by a '<sup>^'</sup> (caret symbol), including when the following fields are left empty: Patient Account Number; SS Servicing Only ProviderOne ID; Service Start Time; Service End Time; Service Start Time Geo-Data; Service End Time Geo-Data; Client-Provider Proximity for Start Time; Client-Provider Proximity for End Time; and, Client Verification for End Time. Do not add spaces between the carets ^.
- The end of every field line must also be represented/indicated by a '~' (tilde) including the last line of the batch.
- Claim header (Provider ID, Client ID and Authorization Number) must be repeated for every line in batch file besides the other required fields.
- The following fields require a placeholder even if the fields are not populated with data: Modifier 1; Modifier 2; Modifier 3; Modifier 4; Patient Account Number; SS Servicing Only ProviderOne ID; Service Start Time; Service End Time; Service Start Time Geo-Data; Service End Time Geo-Data; Client-Provider Proximity for Start Time; Client-Provider Proximity for End Time; and, Client Verification for End Time, Parent TCN, Policy Number (1), Payer/Organization Name (1), Amount (1), Adjustment Reason Code (1), Policy Number (2), Payer/Organization Name (2), Amount (2), Adjustment Reason Code (2), Manual Claims indicator. Do not add spaces between the carets ^.

*Note: The following fields are for Electronic Visit Verification (EVV) data. EVV requirements apply only to Home Care Agencies and Consumer Directed Employers. EVV data is not required for claims submitted prior to 01/01/2020. The EVV-related data fields are: SS Servicing Only ProviderOne ID; Service Start Time; Service End Time; Service Start Time Geo-Data; Service End Time Geo-Data; Client-Provider Proximity for Start Time; Client-Provider Proximity for End Time; Client Verification for End Time, and Manual Claims Indicator.*

### <span id="page-6-0"></span>**2.1.3 Business Rules**

- A provider can upload only one file at a time.
- The size of each file is limited to 50 MB.
- Not all fields are required. Data is not required for optional fields.
- The provider must have data for all the required fields.
- The file will be transmitted over secure HTTP using encryption.
- Providers can view only their own transactions.
- Only '.dat' extension file types are accepted by the system. If provider attempts to upload a file whose extension is not '.dat' the system will display an error message.
- When a batch is successfully uploaded, the system will generate the file name while displaying the confirmation message. Standard for file name for the generated message is "<SOC>.<Provider ID (7 digit)>.<Date & Time Stamp>.<Actual file name including '.dat' extension>". \*sample: "SOC.xxxxxxx.20130131xxxxxx.SAMPLE\_BATCH.dat"

(\**Sample contains 'x' for numbers to mask provider identification)*

Page **7** of **33** Social Service Batch Upload User Guide-Version .07 – April 2023 • When an uploaded .dat batch file contains no validation errors, the batch file status will be

'Accepted' and claims will be loaded into the system for processing.

• When a batch file has encountered errors during file validation then the status of the file will be 'Rejected'. No claims will be loaded into the system.

# **2.1.3.1 Social Service .dat Batch Upload Format Specification Table**

<span id="page-8-0"></span>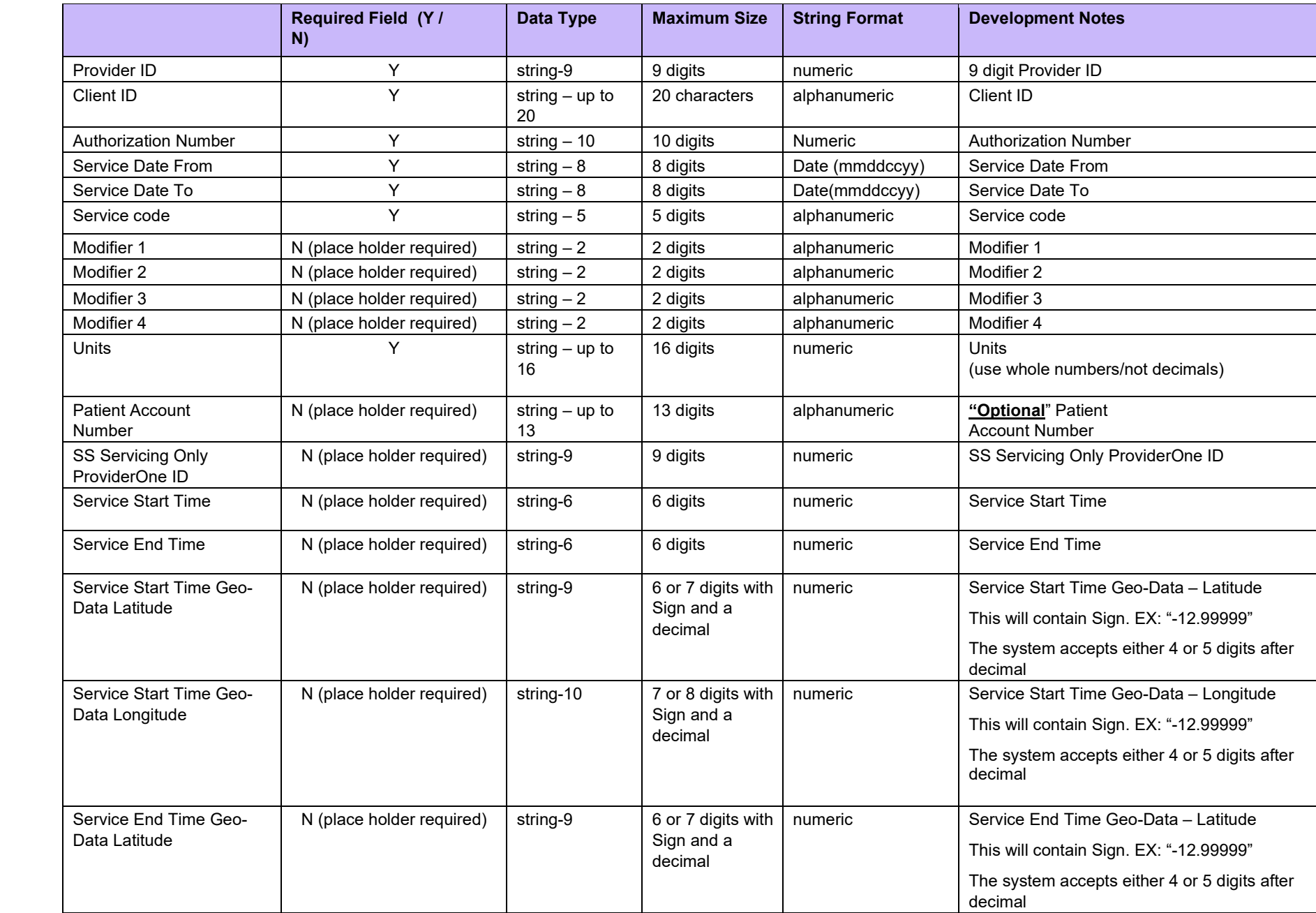

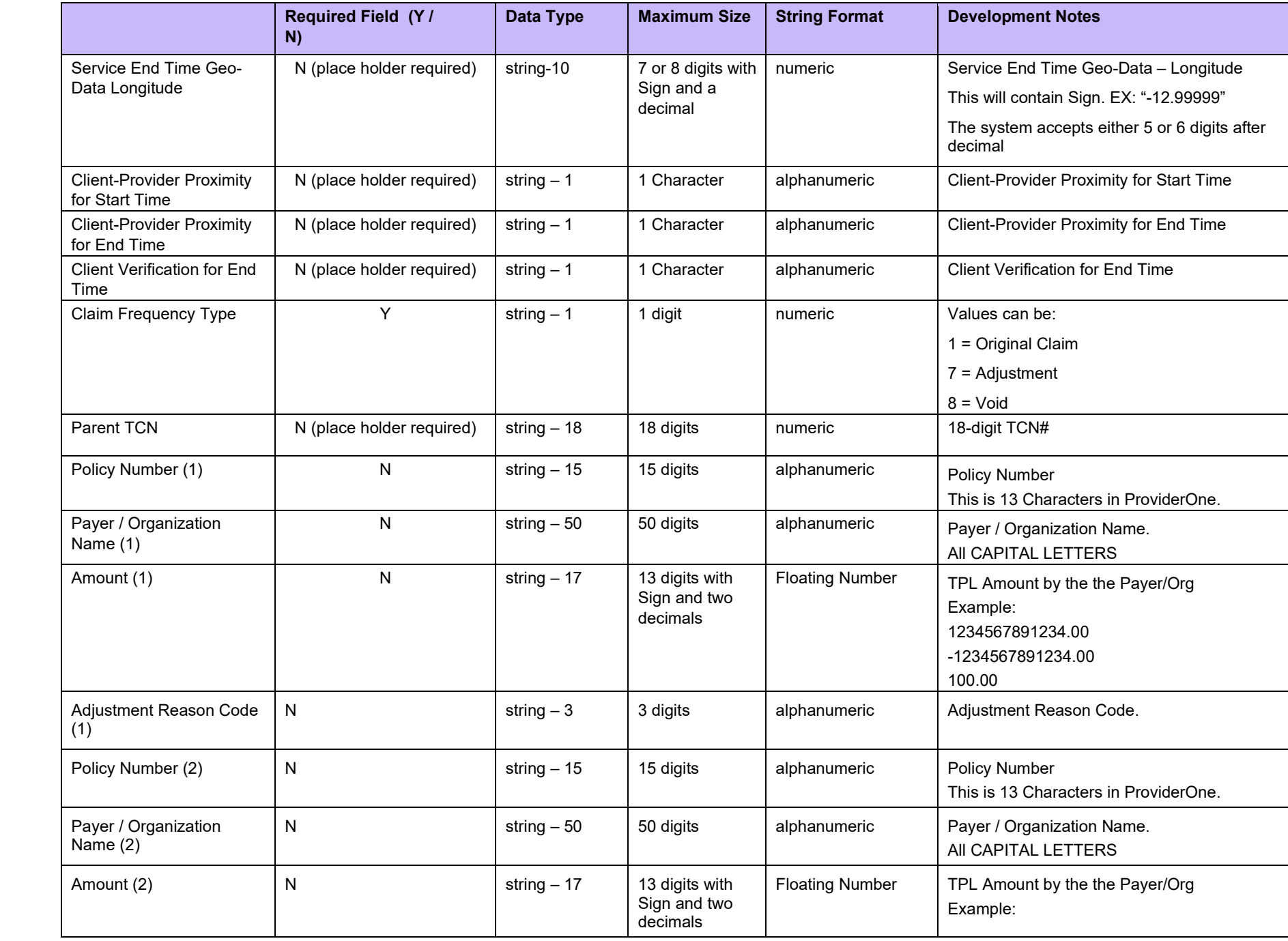

Page **10** of **33** Social Service Batch Upload User Guide-Version .07 – April 2023

<span id="page-10-0"></span>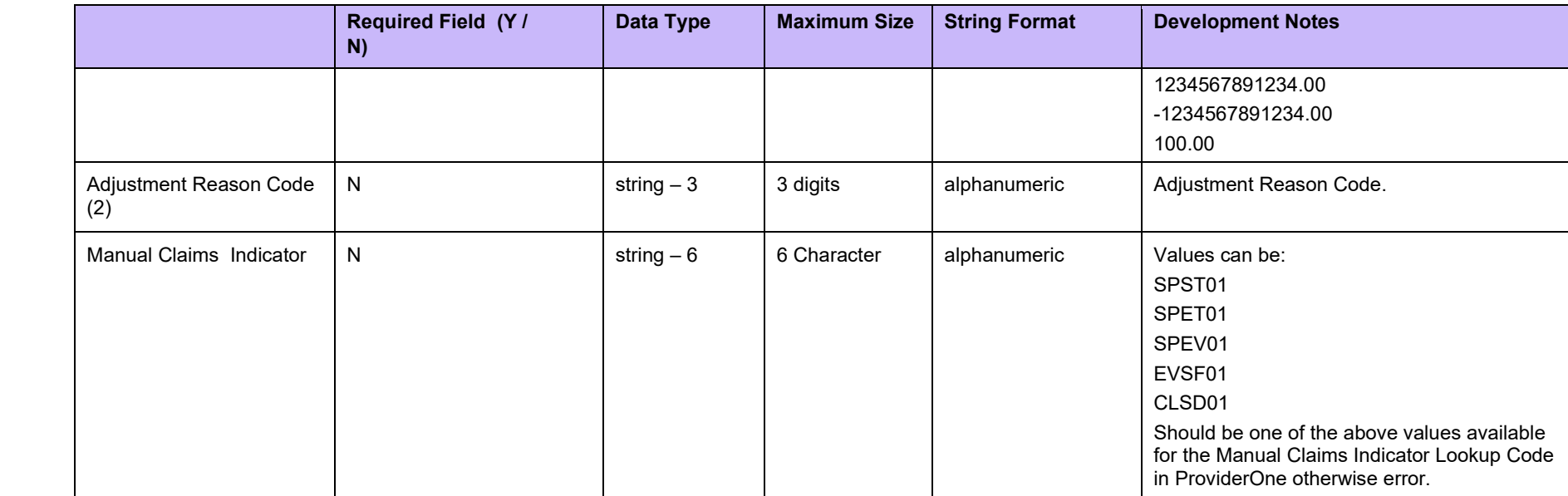

# **3. Social Service .dat Batch Upload File Creation**

**3.1.1.1 Sample of Social Service Batch Upload .xls before Caret Delimiter (.dat) Conversion** 

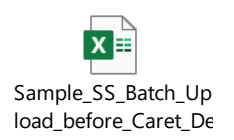

<span id="page-11-0"></span>**(***Sample contains 'x' for numbers to mask provider identification)*

### **3.1.1.2 Caret delimiter (.dat) Format Sample**

When creating or extracting the caret delimiter (.dat) file from your system take extra care not to add extra spaces, characters, or extra carriage returns. Compare your caret delimiter (.dat) file format content side by side to the examples below. They should be very similar except the file will contain your provider and client specific ProviderOne numbers and codes. The caret delimiter (.dat) file cannot contain column headers. (*Samples contains 'x' for numbers to mask provider identification)*

(Sample original claim **with** optional patient account number and without EVV data)

xxxxxxxxx^xxxxxxxxxWA^xxxxxxxxxx^01012014^01012014^T1019^^^^^8^xxxx^^^^^^^^^^^1^^^^^^^^^^~ xxxxxxxxx^xxxxxxxxxWA^xxxxxxxxxx ^01042014^01042014^T1019^^^^^10^xxxx^^^^^^^^^^^1^^^^^^^^^^~ xxxxxxxxx^xxxxxxxxxWA^xxxxxxxxxx ^01102014^01102014^T1019^^^^^15^xxxx^^^^^^^^^^^1^^^^^^^^^^~

#### (Sample original claim *without* optional patient account number and EVV data)

xxxxxxxxx^xxxxxxxxxWA^xxxxxxxxxx^01012014^01012014^T1019^^^^^8^^^^^^^^^^^^1^^^^^^^^^^~ xxxxxxxxx^xxxxxxxxxWA^xxxxxxxxxx ^01042014^01042014^T1019^^^^^10^^^^^^^^^^^^1^^^^^^^^^^~ xxxxxxxxx^xxxxxxxxxWA^xxxxxxxxxx ^01102014^01102014^T1019^^^^^15^^^^^^^^^^^^1^^^^^^^^^^~

#### (Sample with adjusted claim **with** optional patient account number and without EVV data)

xxxxxxxxx^xxxxxxxxxWA^xxxxxxxxxx^01012014^01012014^T1019^^^^^8^xxxx^^^^^^^^^7^551701000117107000^^^^^^^^  $\Lambda\Lambda$ .

xxxxxxxxx^xxxxxxxxxWA^xxxxxxxxxx ^01042014^01042014^T1019^^^^^10^xxxx^^^^^^^^^7^551701000117107000^^^^^^^^^^~ xxxxxxxxx^xxxxxxxxxWA^xxxxxxxxxx ^01102014^01102014^T1019^^^^^15^xxxx^^^^^^^7^551701000117107000^^^^^^^^^^^^

#### (Sample adjusted claim *without* optional patient account number and EVV data)

xxxxxxxxx^xxxxxxxxxWA^xxxxxxxxxx^01012014^01012014^T1019^^^^^8^^^^^^^^^^^^^^7^551701000117107000^^^^^^^^^ ^~

xxxxxxxxx^xxxxxxxxxWA^xxxxxxxxxx^01042014^01042014^T1019^^^^^10^^^^^^^^^^^^^^^7^551701000117107000^^^^^^  $\triangle$ 

xxxxxxxxx^xxxxxxxxxWA^xxxxxxxxxx^01102014^01102014^T1019^^^^^15^^^^^^^^^^^^^^^7^551701000117107000^^^^^^  $\triangle$ 

#### (Sample with adjusted claim **with** optional patient account number and EVV data)

xxxxxxxxx^xxxxxxxxxWA^xxxxxxxxxx^01012020^01012020^T1019^^^^^8^xxxx^xxxxxxxxx^123412^114413^-12.99999^- 123.99999^-12.9999^-123.99999^^7^551701000117107000^^^^^^^^^^~

xxxxxxxxx^xxxxxxxxxWA^xxxxxxxxxx ^01042020^01042020^T1019^^^^^10^xxxx^ xxxxxxxxx^123412^114413^- 12.99999^-123.99999^-12.9999^-123.99999^^7^551701000117107000^^^^^^^^^^~

xxxxxxxxx^xxxxxxxxxWA^xxxxxxxxxx ^01102020^01102020^T1019^^^^^15^xxxx^ xxxxxxxxx^123412^114413^- 12.99999^-123.99999^-12.9999^-123.99999^^7^551701000117107000^^^^^^^^^^~

### <span id="page-13-0"></span>**3.2 Caret delimiter (.dat) File Naming Convention**

Before converting your files to the caret delimiter (.dat) format it would be beneficial to create a naming convention to suit your business needs. Use a unique name for each file.

- File caret delimiter (.dat) names cannot contain spaces.
- File names are alphanumeric and can only allow the following special characters: . -
- $\overline{a}$ • Batch file names cannot contain any of the following characters:  $\frac{1}{1}$   $\div$  ? < >
- Batch file caret delimiter (.dat) names cannot exceed 50 characters including the four characters: '.dat'

When a batch is successfully uploaded, the system will generate the file name while displaying the confirmation message. The standard file name for the generated message is "<SOC>.<Provider ID (7 digit)>.<Date & Time Stamp>.<**Provider naming convention including '.dat' extension**>". Example:

"SOC.XXXXXXX.20130131XXXXXX.SAMPLE\_BATCH.dat" (*Samples contains 'x' for numbers to mask provider identification)*

When naming your caret delimiter (.dat) files you may want to consider the following:

- Number resubmissions of rejected files.
- Name the batch to identify the submitter.
- Name the batch to identify the location.
- Name the batch to identify the type of service provided.

#### <span id="page-14-0"></span>**3.3 File extension .xls convert to .dat**

When your billing or timekeeping vendor only allows .xls extraction and not .dat file extraction there are directions below on how to convert the Excel (.xls) file to a 'Data File' (.dat). If you do not want to use either method listed you can find and/or purchase utility programs online for Excel that will easily convert files into the .dat format. For the best results, try using a Google search and type "Excel utilities" or ".xls convert to .dat."

Below are two methods converting .xls Excel document into the .dat format. Method one shows how to change a computer's default list separator settings. The second does not require a change in the computers default settings.

#### <span id="page-14-2"></span><span id="page-14-1"></span>**3.3.1 METHOD ONE: Changing your computer's default 'list separator' to a tilde**

This method is recommended for large .dat files with over 1000 to 1500 plus records.

#### **Create .dat file from EXCEL**

- 1. In Microsoft Windows, click inside the search icon and type 'Control Panel.'
- 2. Click the 'Region' icon.
- 3. Click 'Additional Settings'
- 4. Find the 'list separator' drop down and type  $\lambda$
- 5. Click 'apply' and OK twice.

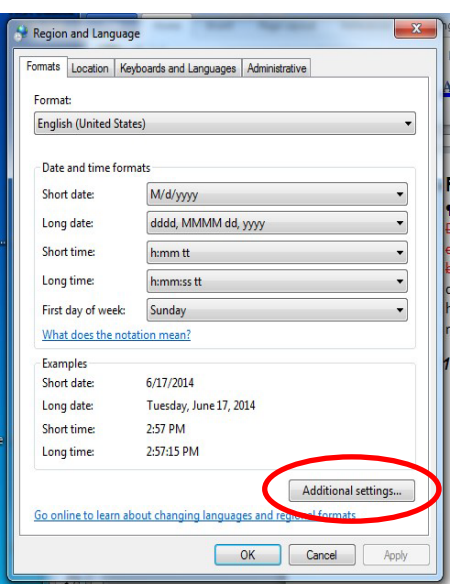

**IMPORTANT NOTE** *: After you change the list separator character for your computer, all programs will use the new character as a list separator. You can change the character back to the default character by following the same procedure.* 

### **Correctly Formatting Excel**

- 1. Format your date cells to mmddyyyy by highlighting the date column
	- a) Right click and select 'Format cells'
	- b) Select 'Custom' and place cursor in the 'Type:' field and type mmddyyyy.

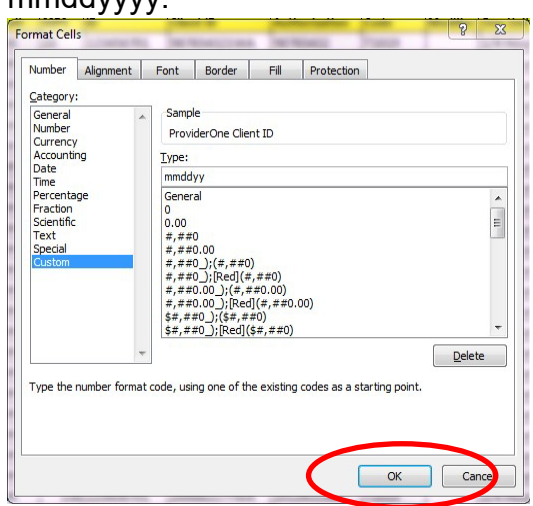

c) Click OK

- 2. **If you use the optional patient account number and do not populate data in the optional EVV fields:**
	- a) Right click into the last cell of the EVV and select 'Format cells'
	- b) Select 'Custom' and place cursor in the 'Type:' field and type  $@{\sim}$

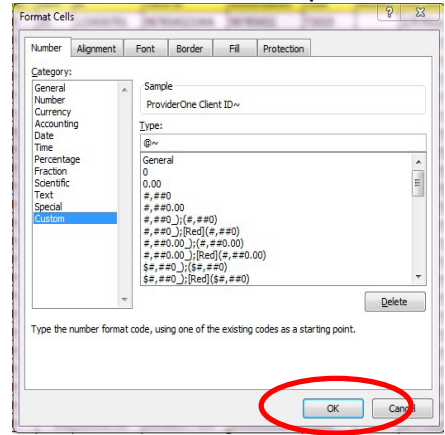

c) Click OK

- 3. **If you do NOT add data in the optional account number and EVV columns:** 
	- a) In the fields last line of the columns add a tilde  $\sim$
- 4. Delete the header row
- 5. Delete additional worksheets, including blanks
- 6. Click 'Save As'
	- a) Locate the folder you would like to save your .dat file
	- b) In the 'File Name:' type the name and .dat
	- c) In the 'Save As Type' drop down, select CSV (Comma delimited) click save.
	- d) The .dat may disappear and you will need to type it again.

**NOTE BELOW:** If you receive the message below that states file may contain features that are not compatible with CSV (Comma delimited) 'Do you want to want to keep the workbook in this format?', click "Yes".

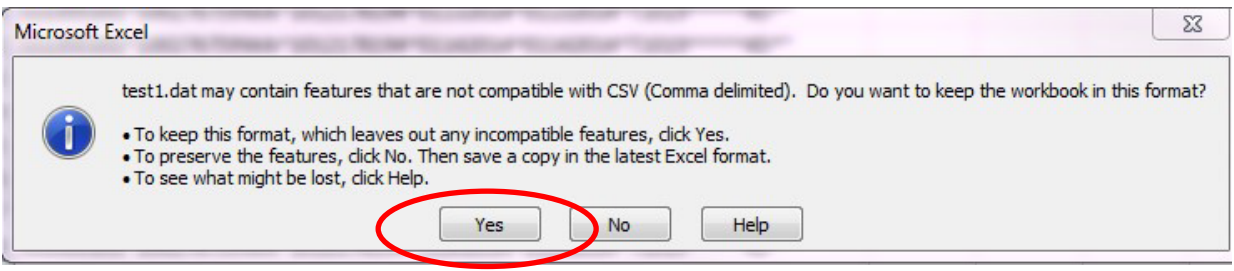

**FOLLOW-UP NOTE (1):** If the icon for notepad does not appear before the file name saved to your computer, right click, select 'Open with' and choose 'default program.' Select 'Notepad' and make sure the box is checked for 'Always use the selected program to open this kind of file' and click OK. If this last step is not completed an unexplained rejection will occur in the ProviderOne system.

**FOLLOW-UP NOTE (2):** If the computer changes the saved file extension and adds .csv to the .dat extension file name, go back to your saved document. Do not open the document. Highlight the document, right click and remove .csv from the name, and type .dat. If that does not solve the issue, consider using different method of conversion. Try using an excel utility to convert your files to the .dat extension.

### <span id="page-16-0"></span>**3.3.2 METHOD TWO Create .dat file from EXCEL to WORD to Save As**

(This method does not usually work on large files with more than 1500 records)

#### **Correctly Formatting Excel**

- 1. Format your date cells to mmddyyyy by highlighting the date column
	- a) Right click and select 'Format cells'

b) Select 'Custom' and place cursor in the 'Type:' field and type mmddyyyy.

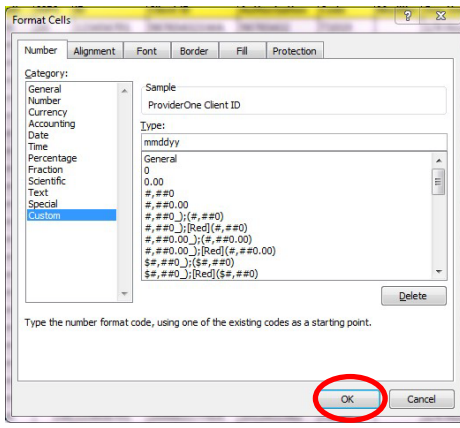

- c) Click OK
- 2. **When you use the optional patient account number with the EVV fields:**
	- a) Right click and select 'Format cells'
	- b) Select 'Custom' and place cursor in the 'Type:' field and type  $@{\sim}$

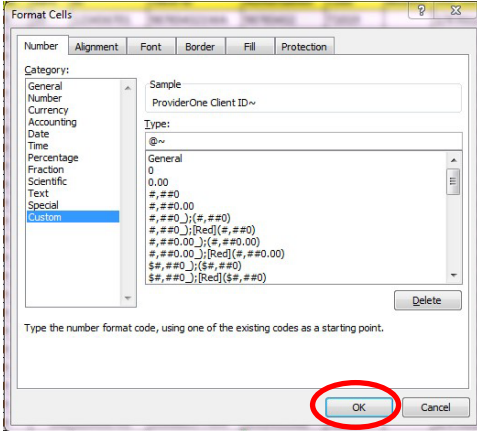

- c) Click OK
- 3. **When you do NOT use the optional patient account number and EVV fields:** 
	- a) In the last field column following the EVV field add a tilde  $\sim$
- 4. Delete the header row
- 5. Delete additional worksheets, including blanks
- 6. Copy the entire worksheet (Ctrl A) and copy (Ctrl C)

#### **Using WORD to convert file to .dat**

- 1. Open a new blank WORD document
- 2. Paste the copied file into WORD (Ctrl V). Do not worry if the contents here do not fit onto the document margins.
- 3. Select the table by clicking the box at the left hand top corner.

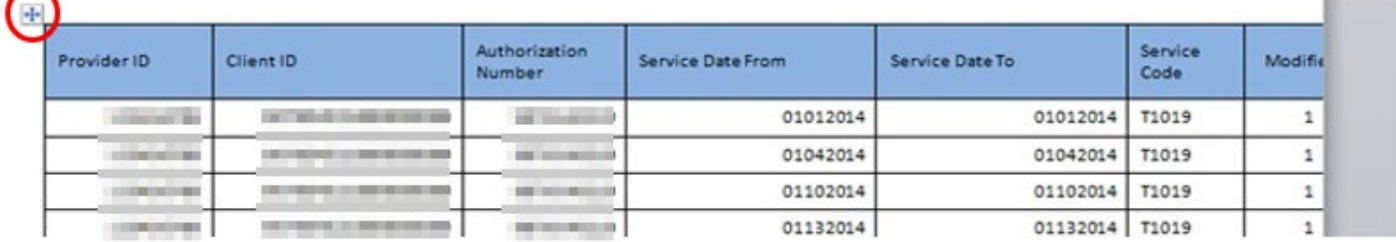

4. Click on ribbon select the Layout Tab

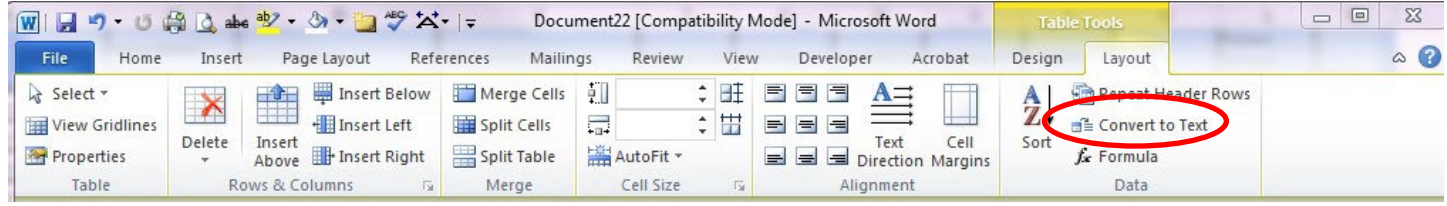

- 5. On the ribbon select the box 'Convert to Text'
- 6. You will be prompted to select 'separate text with'
	- a) Select 'Other' and insert the caret symbol ^ and click okay

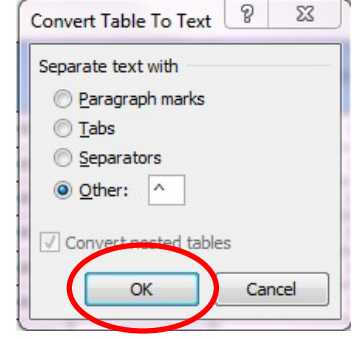

b) Copy the entire document (Ctrl A) and copy (Ctrl C)

#### **NOTEPAD**

- 1. Open Notepad (located in All Programs/Accessories file)
- 2. Click Ctrl V to paste data into document
- 3. Return to the File menu and select 'Save As:'
	- a) Locate the folder you would like to save your caret delimiter (.dat) file
	- b) In the 'File Name:' type the name and .dat (file naming convention link)

c) In the 'Save As' section click the drop down and select 'Text Document' (\*.txt) and click Save

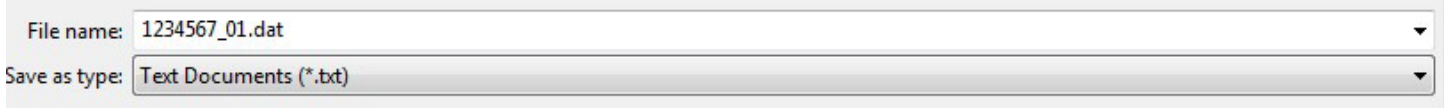

**FOLLOW-UP NOTE (1):** If the icon for notepad does not appear before the file name is saved to your computer, right click, select 'Open with' and choose 'default program.' Select 'Notepad' and make sure the box is checked for 'Always use the selected program to open this kind of file' and click OK. If this last step is not completed an unexplained rejection will occur in the ProviderOne system.

**FOLLOW-UP NOTE (2):** If the computer changes the saved file extension and adds .txt to the .dat extension file name, go back to your saved document. Do not open the document. Highlight the document, right click and remove .txt from the name, and type .dat. If that does not solve the issue, consider using different method of conversion. Try using an excel utility to convert your files to the .dat extension .

### <span id="page-19-0"></span>**4. Submitting the social service batch upload caret delimiter (.dat) file**

After the .dat file is created and saved to your computer system, you are ready to upload the file into ProviderOne for claims submission. To enter the ProviderOne portal click: [https://www.waproviderone.org](https://www.waproviderone.org/) [a](https://www.waproviderone.org/)nd enter your login information.

Step 1: On the Provider Portal click Social Service Batch Upload

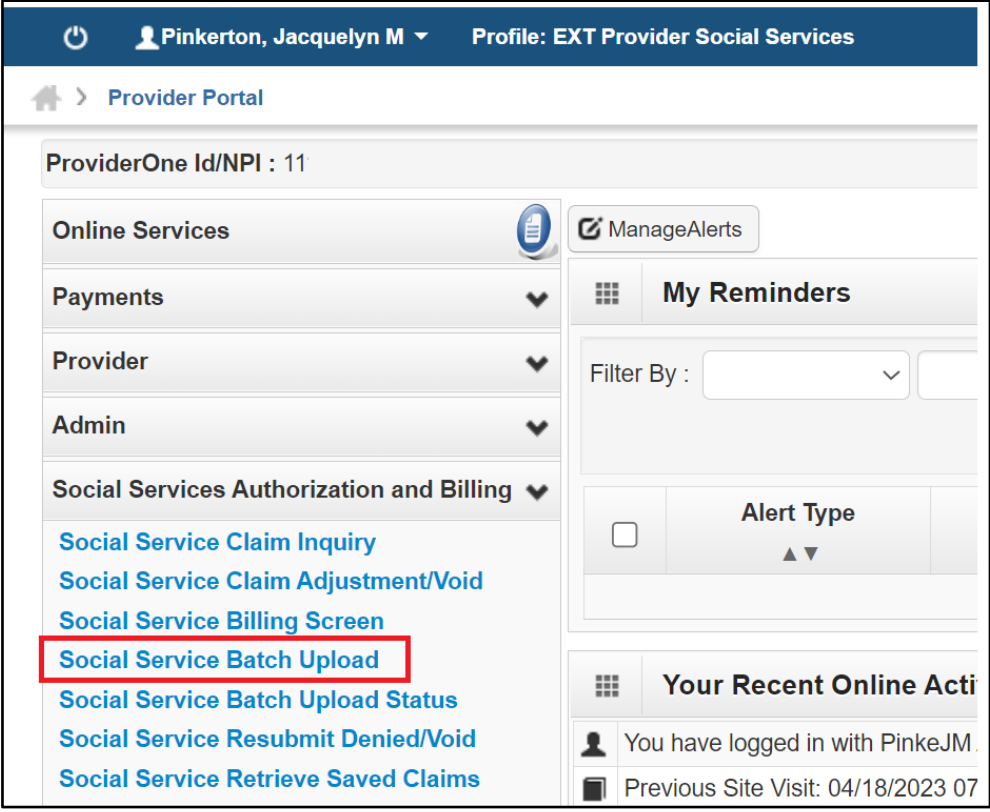

Step 2: Click Choose File

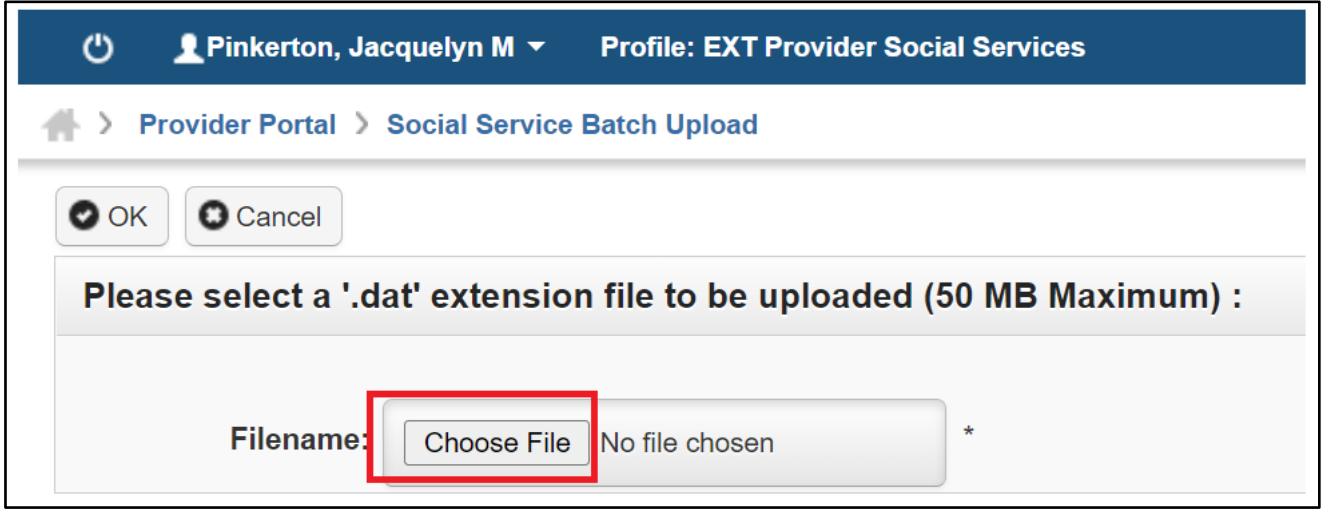

Step 3: Select the saved .dat file located on your computer and select OK to upload.

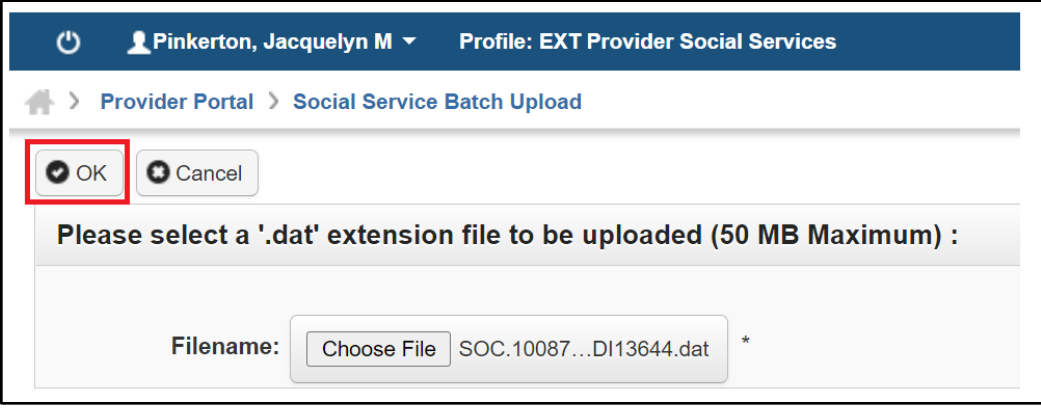

Step 4: A confirmation message is received after the initial system check verifies the .dat file extension and file size meet the system requirements. Click close.

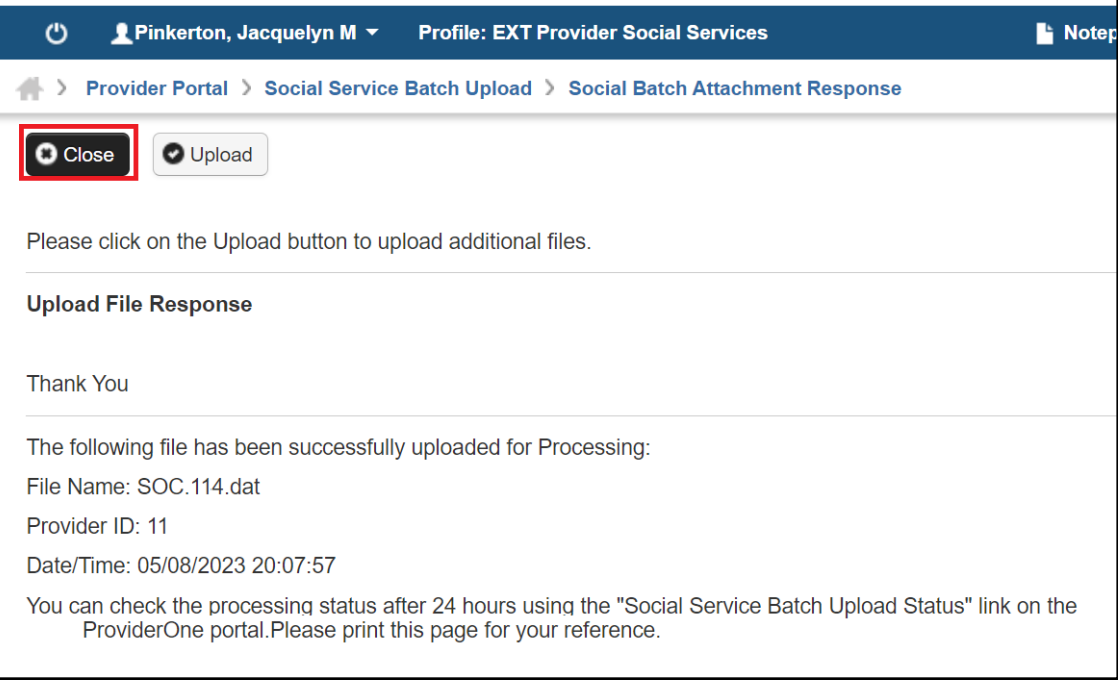

Step 5: To upload additional files Select Upload and repeat Step 2 of this section.

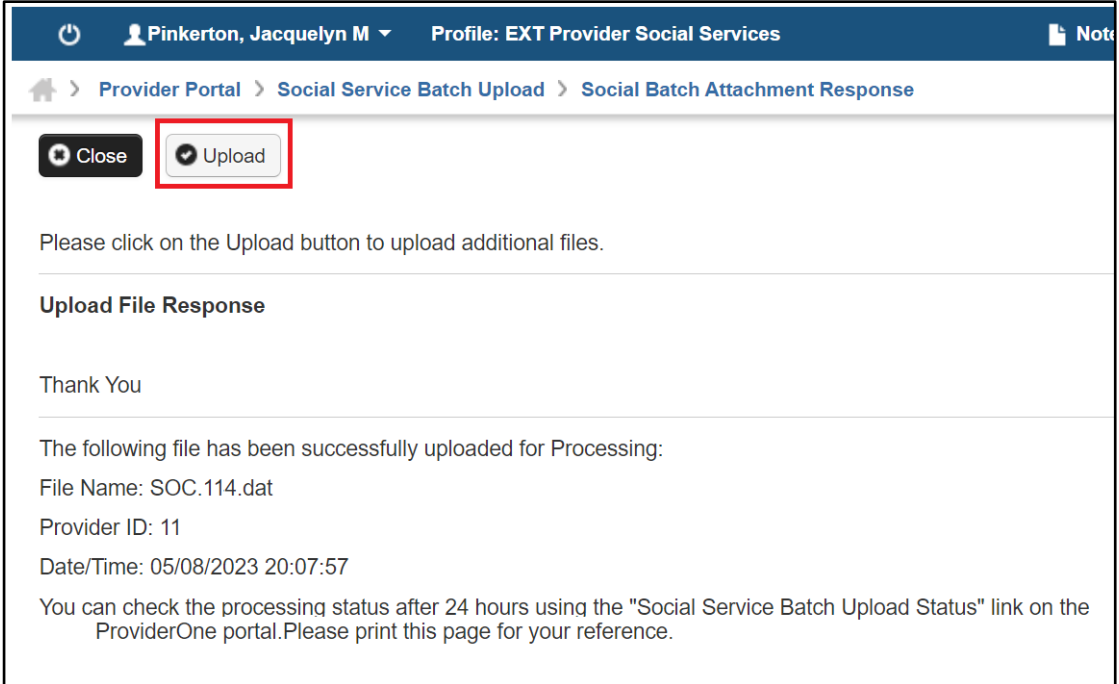

#### **4.1 Acceptance Message**

The next step will validate format and content. An acceptance message on the Social Service Batch Upload Status List page means the file passed format and content requirements. This means all your claim lines have been submitted for claims processing.

#### **Social Service Batch Upload Status List Screen Shot.**

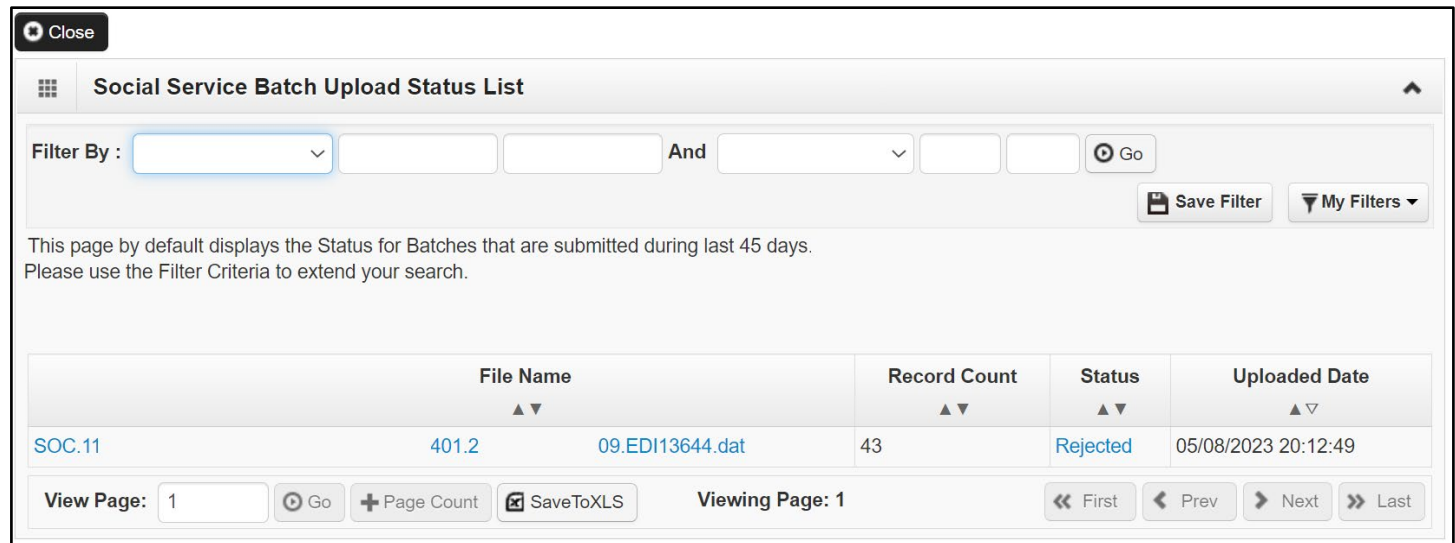

#### **4.2 Rejection Messages**

The social service batch upload file will be rejected if the file does not meet the social service batch upload standards and data structure previously outlined. You can extract a custom .xls

report from the 4.2.2 [Social Service Batch Upload Error Instance List](#page-26-0) that is user friendly and explains the record reference and the error code that caused the file to reject.

Sometimes the system will give one rejection reason for each submission. You may correct or remove the rejected lines and resubmit and find a new rejection message will appear.

### You must remove the rejected lines and resubmit or correct the rejected lines and resubmit. **IMPORTANT: If one line on the batch rejects, no claim lines are submitted for adjudication and payment.**

It is highly recommended providers remove the rejected lines and resubmit the caret delimiter (.dat) file to receive an accepted message for lines that do not contain errors to receive timely payment. Rejected lines require further research. They are often the result of authorization errors and authorization cancelations that can only be corrected by the case worker. The case worker may not be available or able to immediately correct authorization errors.

### **4.2.1 Finding the record reference in error**

After your batch has been rejected, it will be necessary to find the record reference in the .dat file to either remove the record or correct the record.

You can find the record one of two methods.

### **4.2.1.1 Method One:**

- a. Open the caret delimiter (.dat) file that contains the errors.
- b. Download the 'Rejected' messages.
- c. Copy the 'Additional Message' in the rejection list.
- d. Place your curser at the top of the first record in the caret delimiter (.dat) file and click Ctrl F.
- e. Paste that record reference line in the 'Find what:' box
- f. Click 'Find Next' and the line will be highlighted in the caret delimiter (.dat) file (see example below).
- g. Remove the line or make corrections.
- h. Save and rename the caret delimiter (.dat) file.
- i. Upload the corrected .dat file into ProviderOne.

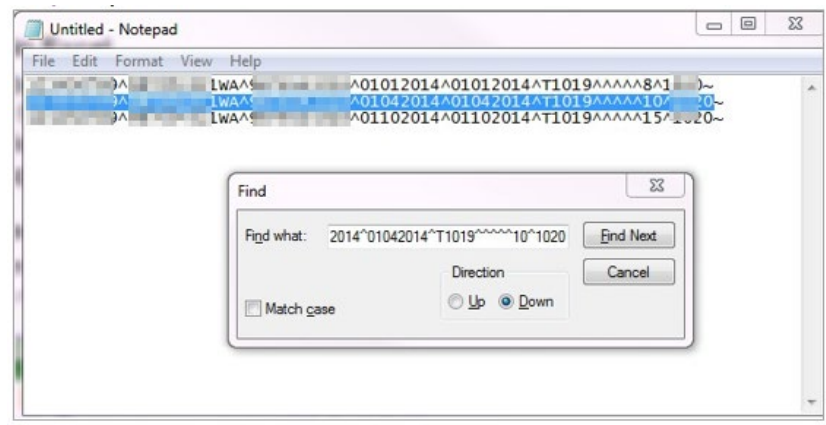

#### **4.2.1.2 Method Two:**

- a. See the instructions below 4.2.1 Converting [the caret delimiter \(.dat\)](#page-25-0) file into [Excel file.](#page-25-0)
- b. View the caret delimiter (.dat) file line number
- c. The caret delimiter (.dat) file line number in excel will correspond to the record reference error.
- d. Remove the line or make corrections.
- e. Save and rename the file to a caret delimiter (.dat) file.
- f. Upload the corrected caret delimiter (.dat) file into ProviderOne.

#### **4.2.1.2.1 .dat File converted to Excel screen shot**

The example below demonstrates how to find the errors on a .dat file. The error message indicates the field record count is not accurate. You can see that there is an extra caret symbol on lines 9 and 10.

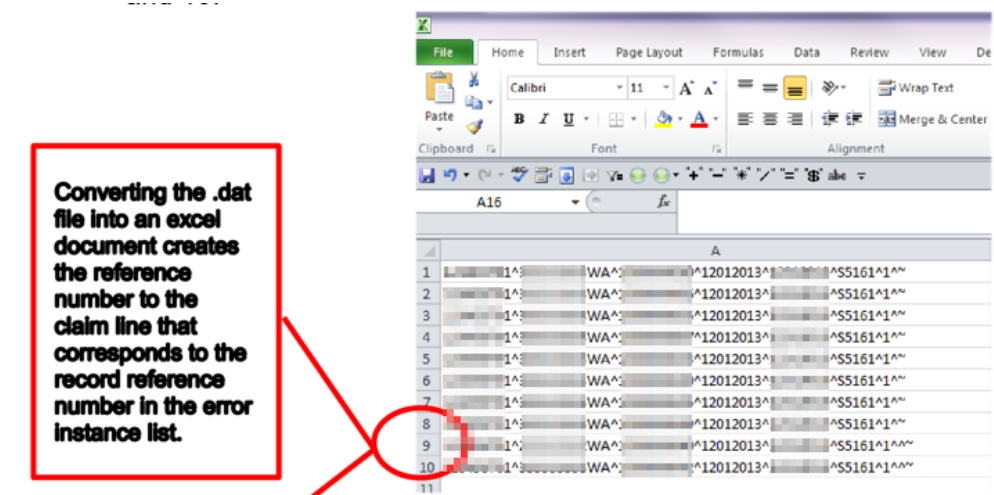

# 4.2.12.2 Example Social Service Batch Upload Error Instance List

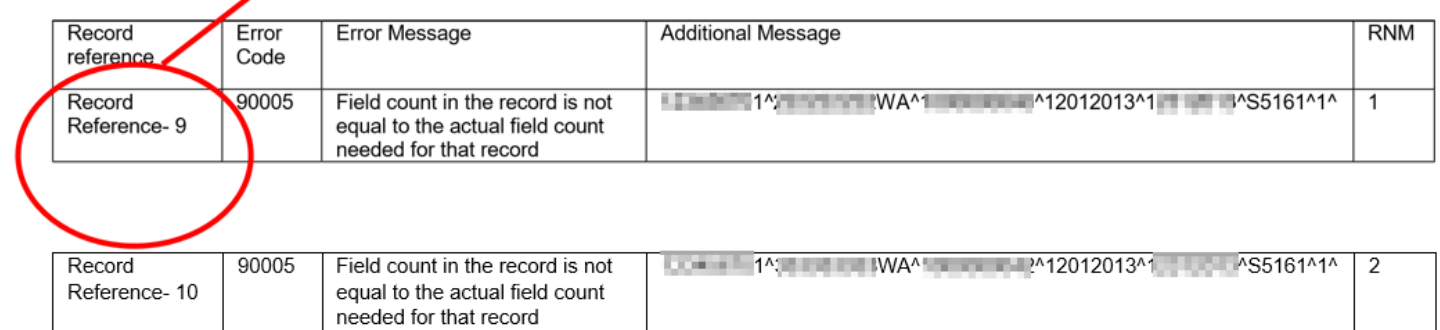

### <span id="page-25-0"></span>**4.2.1 Converting the caret delimiter (.dat) file to an Excel file. Follow the instructions below:**

1. Right click on the selected saved caret delimiter (.dat) file

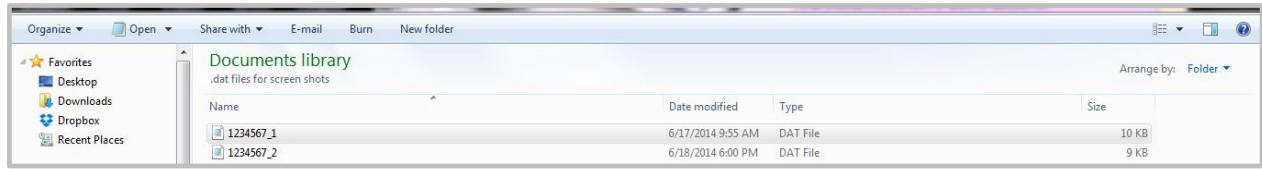

2. Right click, or on the tabs above, click Open With: Excel

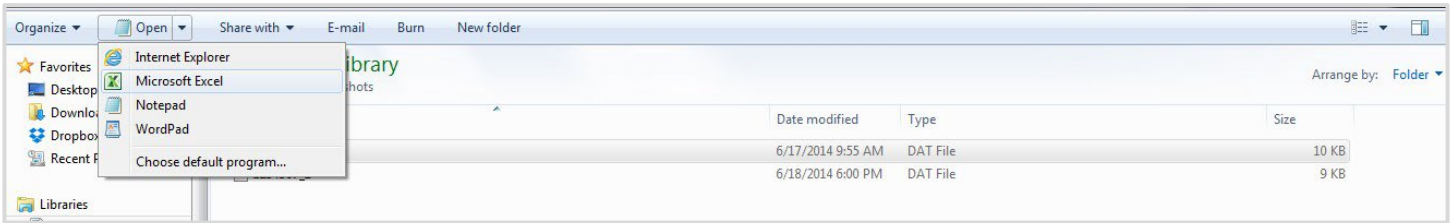

#### **IF EXCEL IS NOT LISTED**

- 1. Right click, or on the tabs above, click Open With: Choose Default Program
- 2. Select the browse button.
- 3. In the search program files type Excel.
- 4. After the EXCEL program appears double click the EXCEL program.
- 5. Excel appears.
- 6. Select Excel.
- 7. Unclick the box: 'Always Use the Selected Program to Open This Kind of File,' if you do not want to change the default for WordPad. Click OK.

#### <span id="page-26-0"></span>**4.2.2 Social Service Batch Upload Error Instance List**

Social Service Batch Upload Error Instance List will list the line number in the batch (record reference number), the error code, the error message and an example of the caret delimiter (.dat) batch line in the 'Additional Message' column. The [Error code reference](#page-26-1)  [table 4.2.2.1](#page-26-1) contains the system error types you may receive.

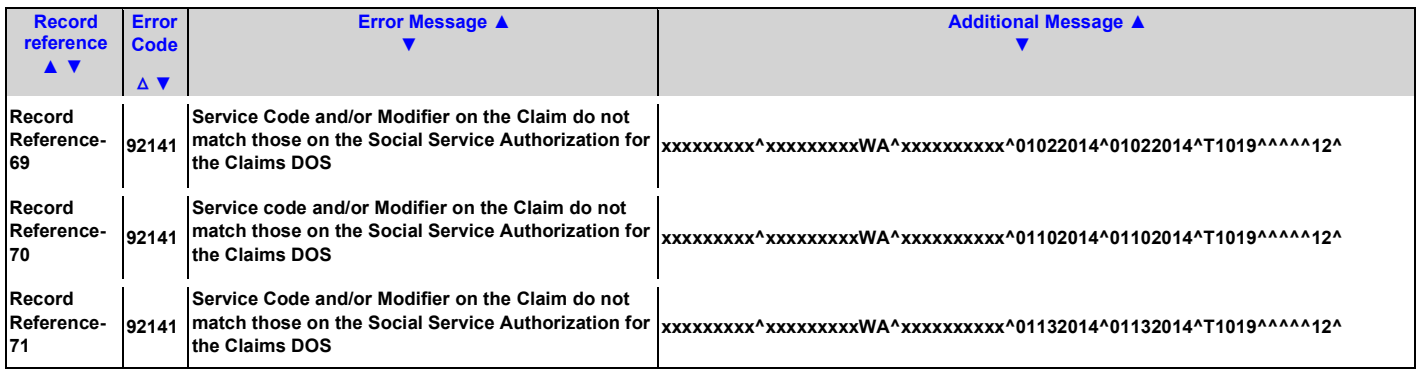

### <span id="page-26-1"></span>**4.2.2.1 Error Code Reference Table**

The following table is the complete list of error code types when the social service batch upload file is rejected. Common error codes and how to resolve them are found on Table 4.3.1.1 Common error codes. Analyzing challenging errors are located on Table [4.3.1.1 Common](#page-29-0) error [messages.](#page-29-0)

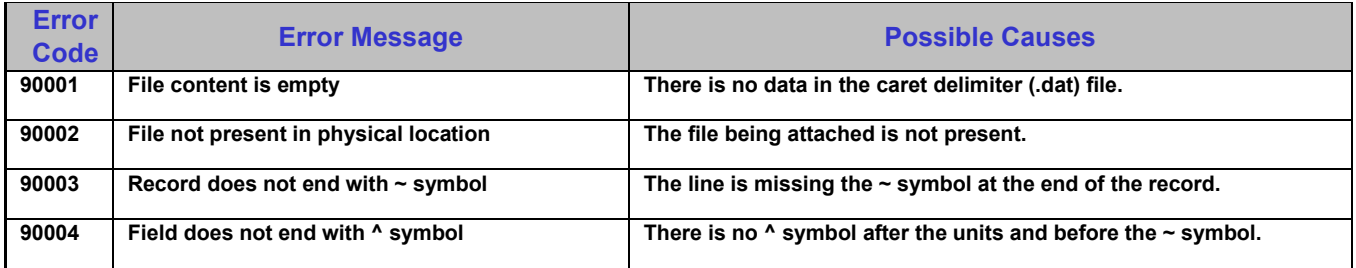

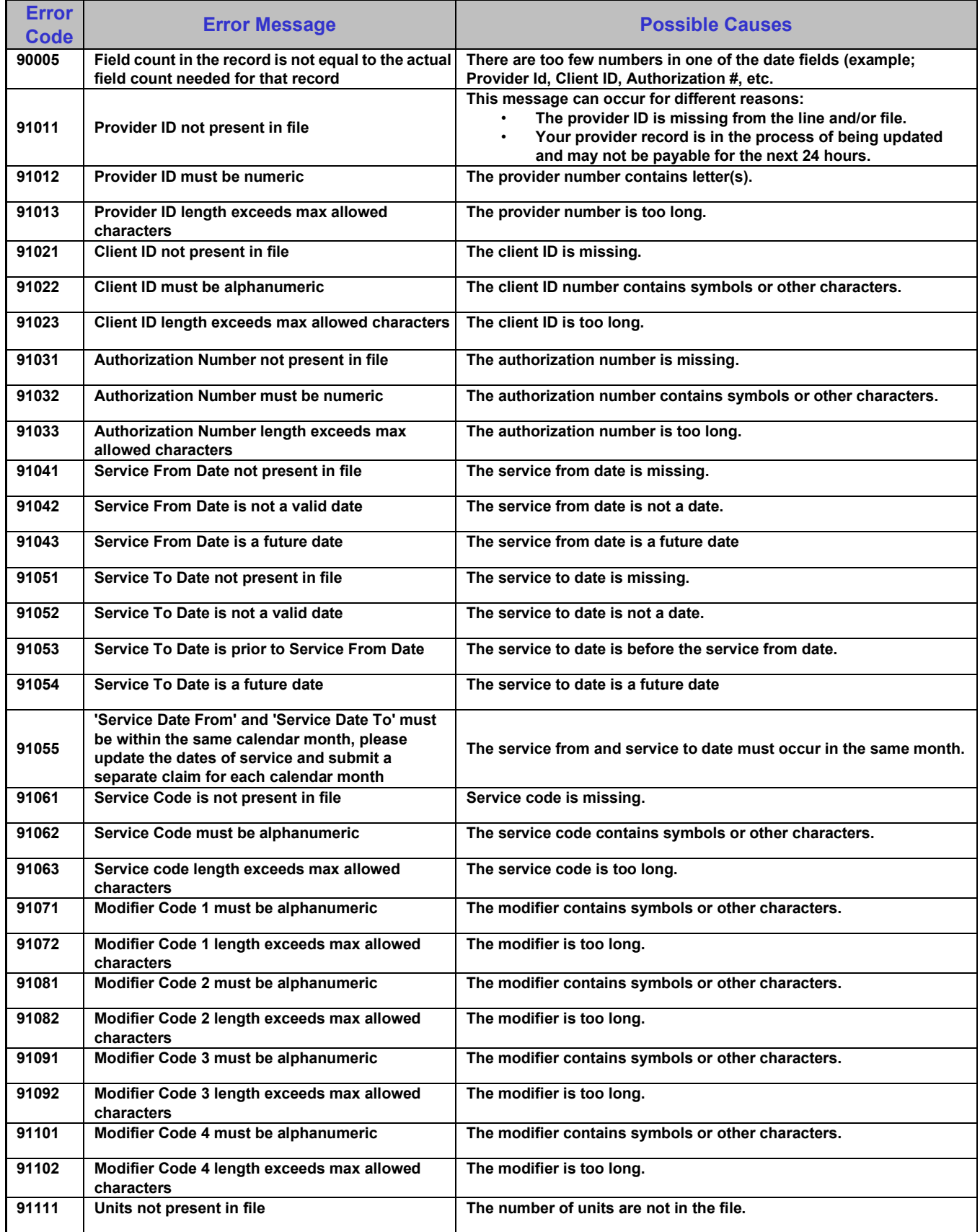

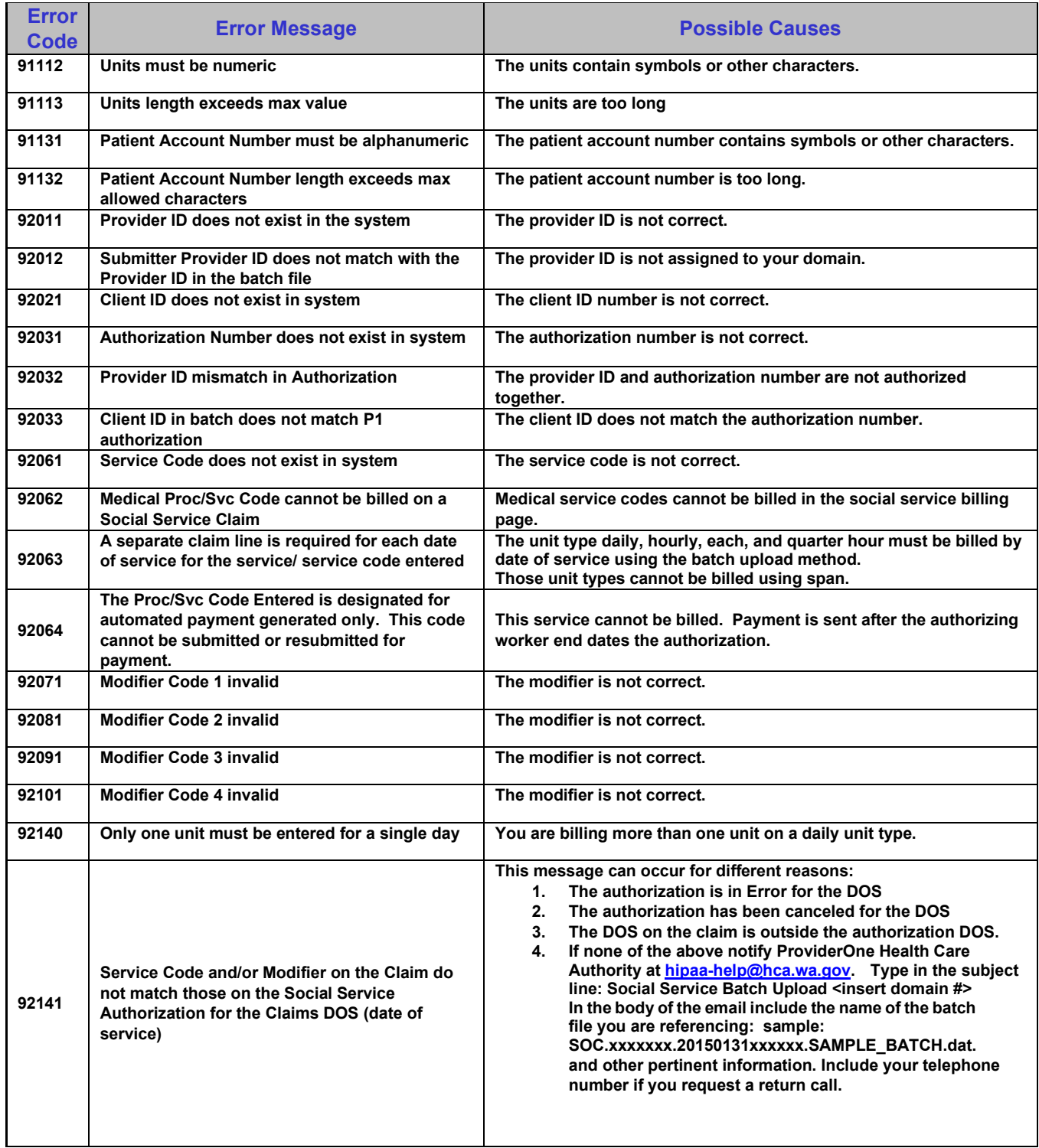

### **4.3 Analyzing error codes**

To analyze rejection error codes follow the steps listed below:

- **Step 1** Download the .xls Social Service Batch Upload Error Instance List
- **Step 2** View the 'Error Message' and 'Additional Message' column that displays the line that was submitted. Compare the lines to the 3.1.1.2 [Caret delimiter \(.dat\)](#page-11-0) format example.
- **Step 3** Compare the line error message to the line in the caret delimiter (.dat) file to find errors and make corrections.
- **Step 4** If no formatting errors are found go to the authorization list page and conduct a filter by search for the month you are submitting your claims. Note: You may need to add an additional filter for processing status % in order to see authorization history.
	- a. Is the authorization in error for the DOS you are billing?

• If yes contact the authorizing case worker.

- b. Has the authorization been canceled for the DOS you are billing? • If yes contact the authorizing case worker
- c. Are you billing for an authorization outside the DOS?
	- If yes adjust your claim or contact the case worker to adjust the authorization.
- d. If you have checked all formatting errors, verified the authorization information above, and cannot find the source of the error, contact; ProviderOne Health Care Authority hipaa-help@hca.wa.gov
	- **Step 1:** Type in the subject line:
		- Social Service Batch Upload <insert domain #>
	- **Step 2:** In the body of the email include the name of the batch file you are referencing: sample:

SOC.xxxxxxx.20150131xxxxxx.SAMPLE\_BATCH.dat. and any other pertinent information.

**Step 3:** Include your telephone number if you request a return call.

### <span id="page-29-0"></span>**4.3.1.1 Common Error Code Table**

Many errors are common and some can be challenging to analyze. Below are several examples identified by other social service .dat batch upload providers. To increase your chances of a successful submission, pay special attention to NOT making the errors listed below:

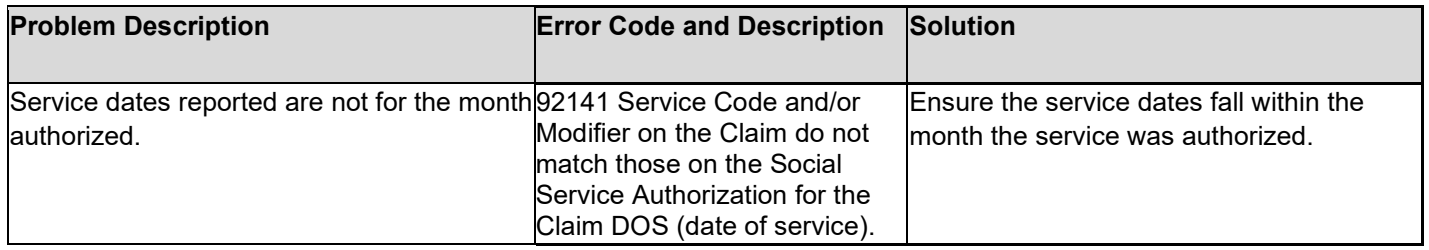

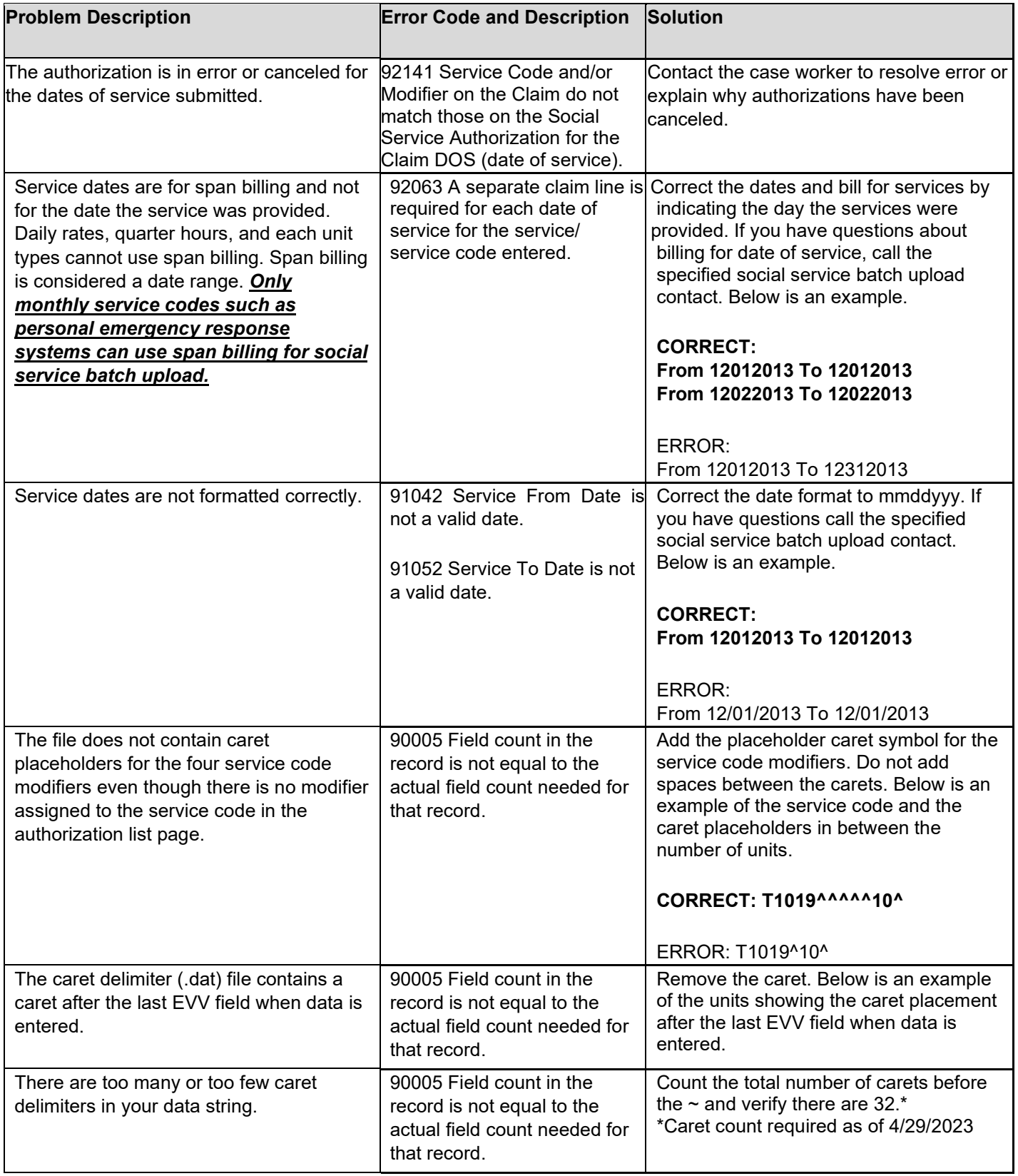

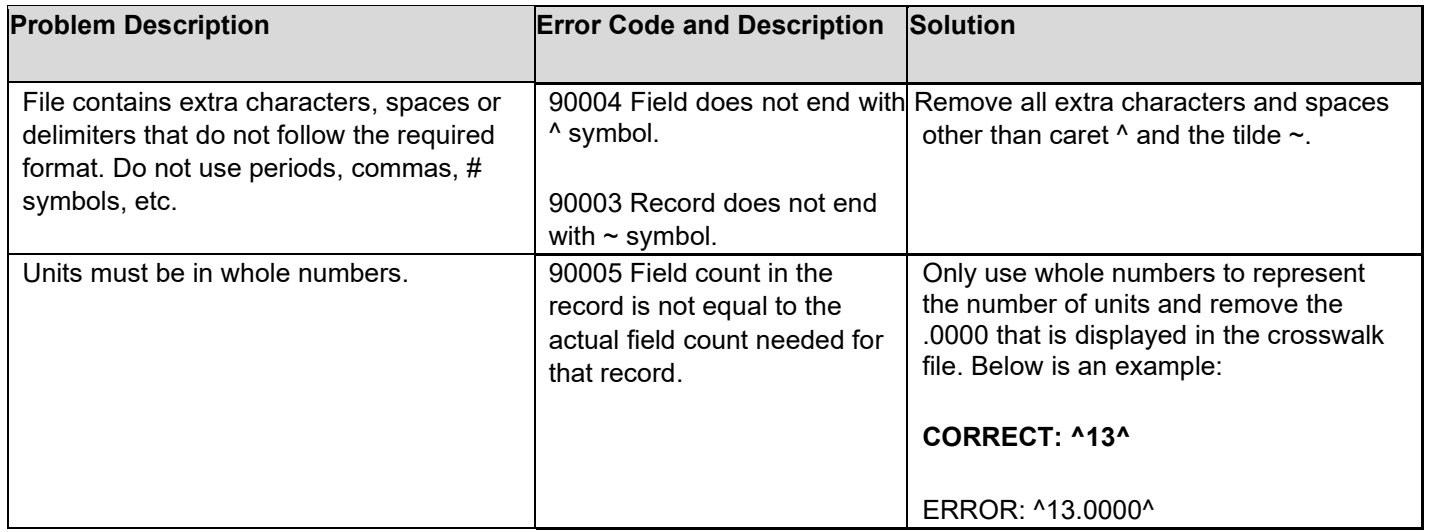

# <span id="page-31-0"></span>**5. Provider Support**

Below you will find how to contact the ProviderOne Health Care Authority for assistance. Please remember that caseworkers answer authorization questions about authorization errors and authorization cancelations. ProviderOne HCA cannot update or change authorizations.

### ProviderOne Health Care Authority:

Provides assistance with understanding the necessary data elements, caret delimiter (.dat) file submissions steps, and caret delimiter (.dat) files rejection messages. Providers can contact ProviderOne Health Care Authority by email.

ProviderOne Health Care Authority Email hipaa-help@hca.wa.gov.

- Type in the subject line: Social Service Batch Upload <insert domain #>
- In the body of the email include the name of the batch file you are referencing: *sample: SOC.xxxxxxx.20150131xxxxxx.SAMPLE\_BATCH.dat.* and other pertinent information. Include your telephone number if you request a return call.

Click the link below for help understanding the social service 'How To' guides: Authorization[s,](https://fortress.wa.gov/dshs/adsaapps/Providerone/documents/View_Authorization_List.pdf) Basi[c](https://fortress.wa.gov/dshs/adsaapps/Providerone/documents/Submit_Basic_Bill.pdf) Billin[g,](https://fortress.wa.gov/dshs/adsaapps/Providerone/documents/Submit_Basic_Bill.pdf) [C](https://fortress.wa.gov/dshs/adsaapps/Providerone/documents/Claim_Status_Inquiry_RA.pdf)laims Status Inquiry & View R[A,](https://fortress.wa.gov/dshs/adsaapps/Providerone/documents/Claim_Status_Inquiry_RA.pdf) and Adjust, Void, & Resubmit Clai[m.](https://fortress.wa.gov/dshs/adsaapps/Providerone/documents/Adjust_Void_Resubmit_Claim.pdf) Provides assistance with Getting Starte[d](https://fortress.wa.gov/dshs/adsaapps/providerone/documents/Getting_Started.pdf) (logging in and setting up security), Managing Provider [D](https://fortress.wa.gov/dshs/adsaapps/providerone/documents/Manage_Provider_Data.pdf)ata [\(](https://fortress.wa.gov/dshs/adsaapps/providerone/documents/Manage_Provider_Data.pdf)verifying your business information), Adding User[s,](https://fortress.wa.gov/dshs/adsaapps/providerone/documents/Adding_User.pdf) Navigating ProviderOne [a](https://fortress.wa.gov/dshs/adsaapps/providerone/documents/Navigating%20%26%20Managing%20Alerts.pdf)nd Solving Logi[n](https://fortress.wa.gov/dshs/adsaapps/providerone/documents/Solving%20Password%20%26%20Login%20Issues.pdf) & Password Issue[s](https://fortress.wa.gov/dshs/adsaapps/providerone/documents/Solving%20Password%20%26%20Login%20Issues.pdf)

<https://www.hca.wa.gov/billers-providers-partners/providerone/providerone-social-services>

## <span id="page-32-0"></span>**6. Frequently Asked Questions**

**What changes do I need to make in order to use batch upload?** It depends, carefully read and follow the specifications in Social Services Batch Upload Setup Guide. Consult with your timekeeping and/or billing vendor about modifying your current software.

**I already use batch upload and bill in ProviderOne today for Medical services, can I just continue to bill the same way for social services?** No. You cannot bill for social services in the medical ProviderOne provider portal using direct data entry, templates, or the HIPAA batch upload billing method.

**How do I know if I need to bill using the social service batch upload method?** Home care agencies or adult day care providing care for more than 10 clients per month, and/or assisted living facilities, Supported Living providers, personal emergency response providers, and home delivered meal agencies who provide care to more than 30-60 clients per month, should consider weighing the benefits and considerations of using batch upload verses direct data entry and/or template billing methods. Providers are not required to use the social services batch upload billing method.

**Can I submit files larger than 50MB?** No. You must separate files.

**Can I adjust claims using the batch upload method?** No. Claims cannot be adjusted using the batch upload billing method. See the supplemental billing guide for assistance. Add link